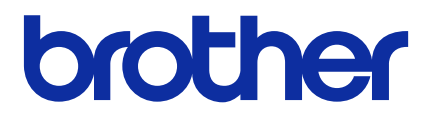

# **BRAdmin Professional 4**

Guida dell'utente

ITA Versione F

# **Copyright**

© 2019 Brother Industries, Ltd. Tutti i diritti riservati.

Le informazioni di questo documento sono soggette a modifica senza preavviso. Il software descritto in questo documento viene fornito in base a un contratto di licenza. Il software può essere usato o copiato solo in conformità ai termini di tali contratti. Nessuna parte di questa pubblicazione può essere riprodotta in qualsiasi forma o con qualsiasi mezzo senza il preventivo consenso scritto di Brother Industries, Ltd.

# **Marchi**

Brother è un marchio o un marchio registrato di Brother Industries, Ltd.

Tutti i nomi commerciali e dei prodotti delle aziende citati nei prodotti Brother, nei relativi documenti e in qualsiasi altro materiale sono marchi o marchi registrati delle rispettive aziende.

# **Nota importante**

Alcune funzioni potrebbero non essere disponibili a seconda del modello.

Le schermate o le immagini mostrate in questa Guida dell'utente sono solo a scopo illustrativo e potrebbero variare rispetto ai prodotti effettivi.

Il contenuto di questo documento e le specifiche di questo prodotto sono soggetti a modifiche senza preavviso.

# **Sommario**

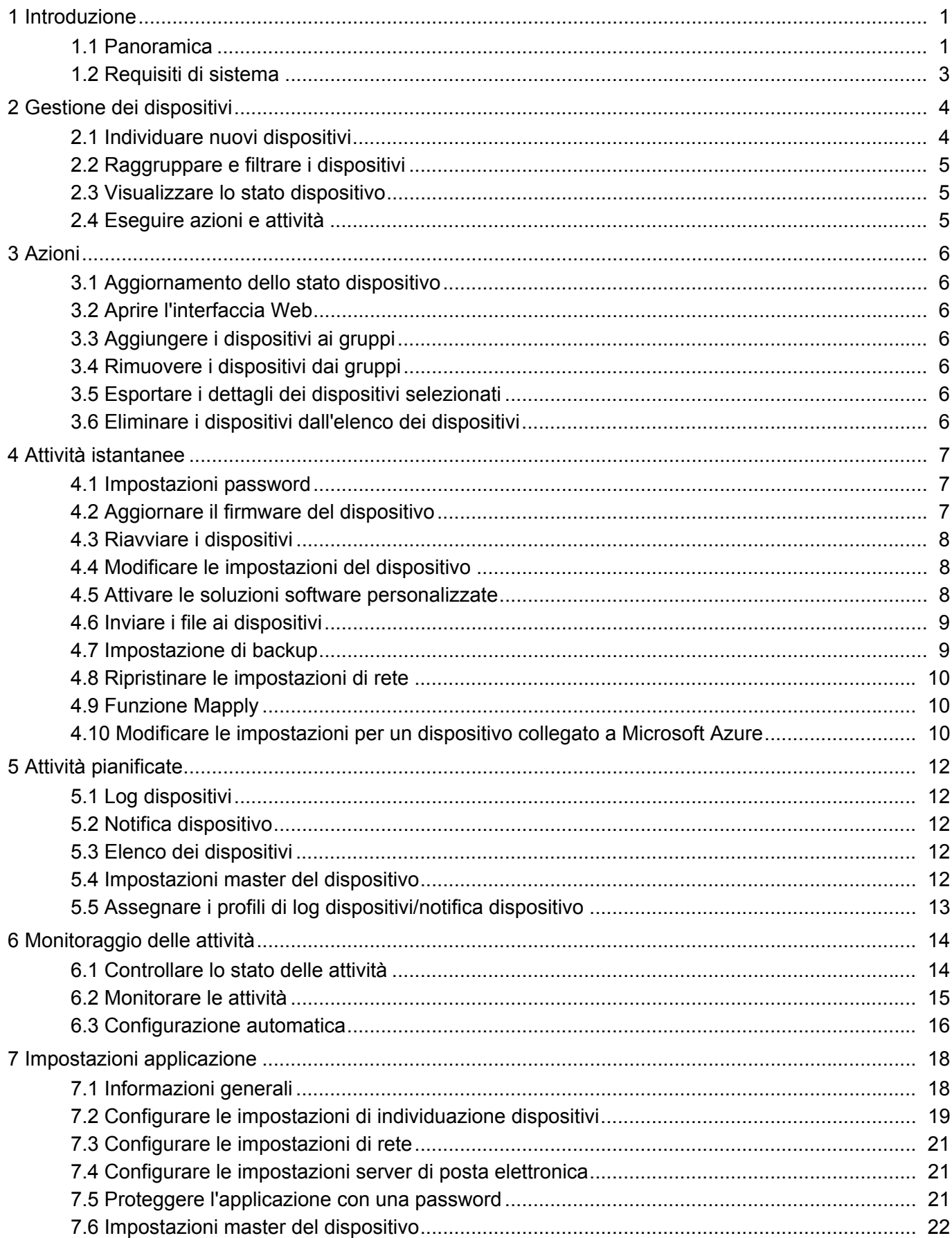

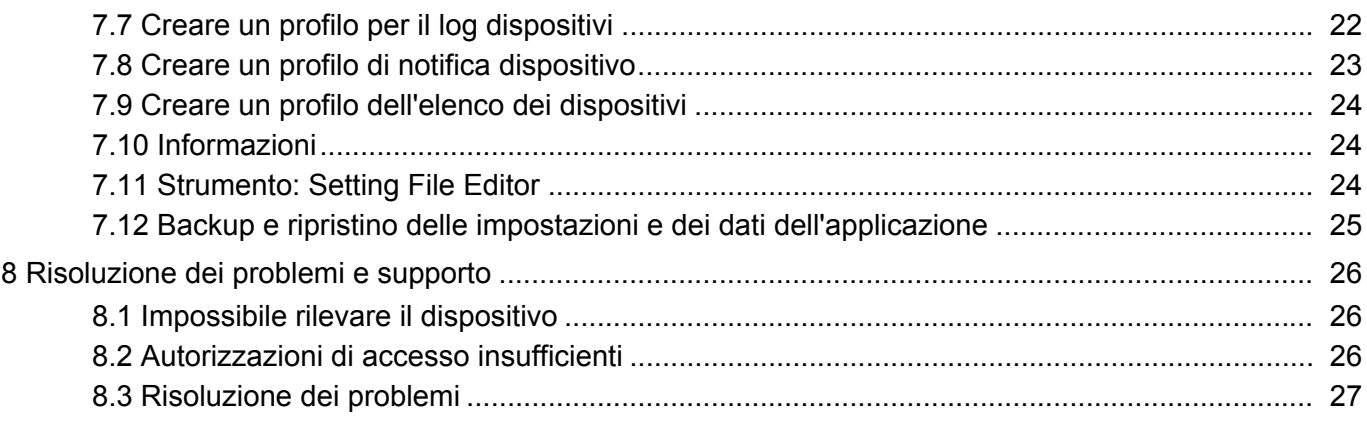

# <span id="page-4-0"></span>**1 Introduzione**

#### <span id="page-4-2"></span><span id="page-4-1"></span>**1.1 Panoramica**

BRAdmin Professional 4 è un'applicazione per la gestione dei dispositivi Brother e il monitoraggio del loro stato. Selezionare una di queste viste nella schermata principale facendo clic su una delle schede lungo la barra dei menu in alto:

● Dashboard

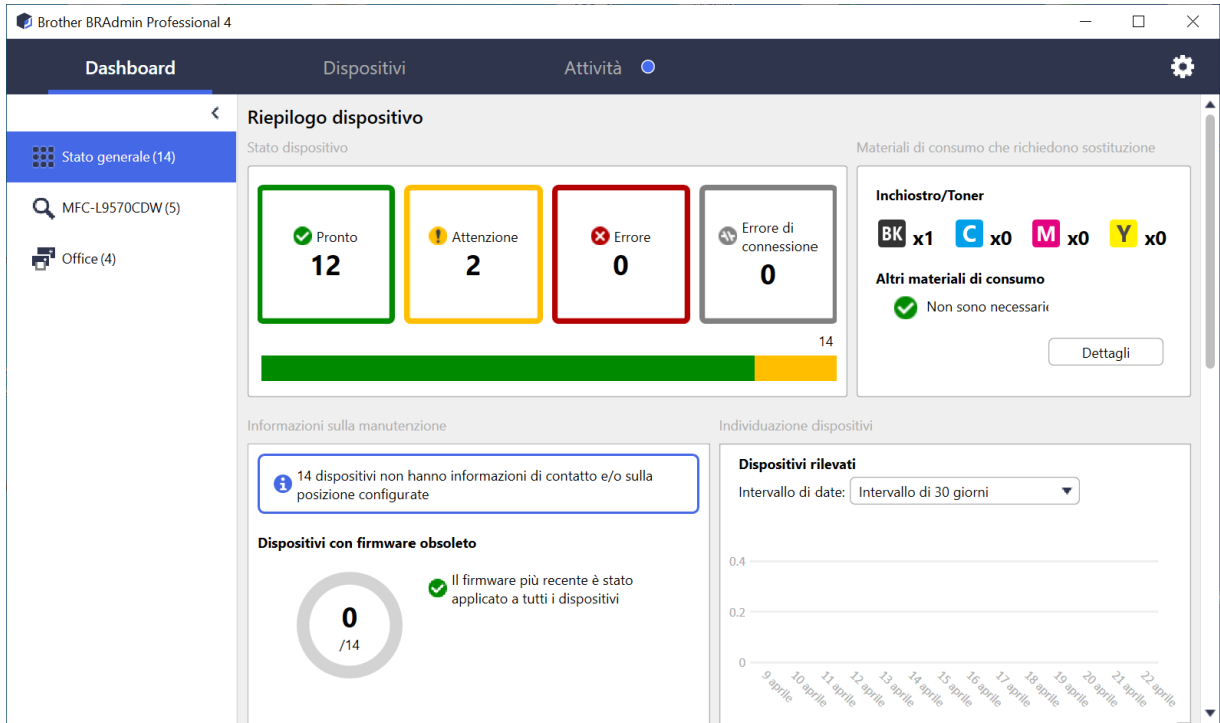

La schermata **Dashboard** si apre all'avvio e visualizza informazioni tra cui lo stato di tutti i dispositivi gestiti, informazioni sui materiali di consumo e se questi devono essere sostituiti, le informazioni di manutenzione, lo stato del dispositivo rilevato, le informazioni sul volume di stampa e le più recenti attività di Configurazione automatica.

#### ● Dispositivi

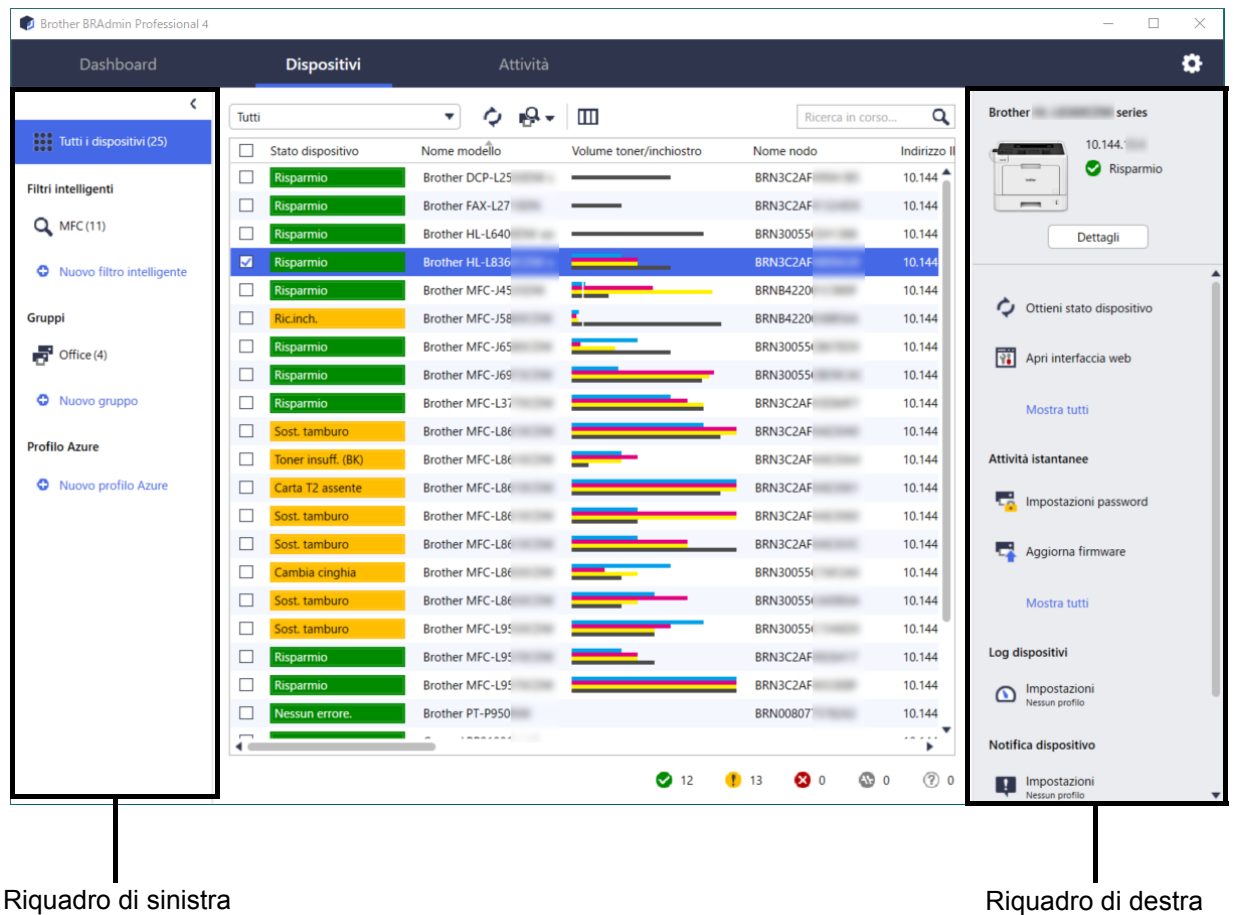

La schermata **Dispositivi** visualizza i nomi dei dispositivi, lo stato e altre informazioni più specifiche sui dispositivi.

- Per creare gruppi di dispositivi, fare clic su **Nuovo gruppo** nel riquadro di sinistra.
- Per creare filtri intelligenti, fare clic su **Nuovo filtro intelligente** nel riquadro di sinistra. Per ulteriori informazioni, vedere *[2.2 Raggruppare e filtrare i dispositivi](#page-8-3)*.
- Per collegare Microsoft Azure, fare clic su **Nuovo profilo Azure** nel riquadro di sinistra. Per ulteriori informazioni, vedere la *Guida dell'utente di BRAdmin Professional 4 per Microsoft Azure*.
- Per eseguire azioni o attività, selezionare uno o più dispositivi, quindi selezionare l'azione o l'attività desiderata dal riquadro di destra.

Per espandere l'elenco delle azioni o attività disponibili nel riquadro di destra, fare clic su **Mostra tutti**.

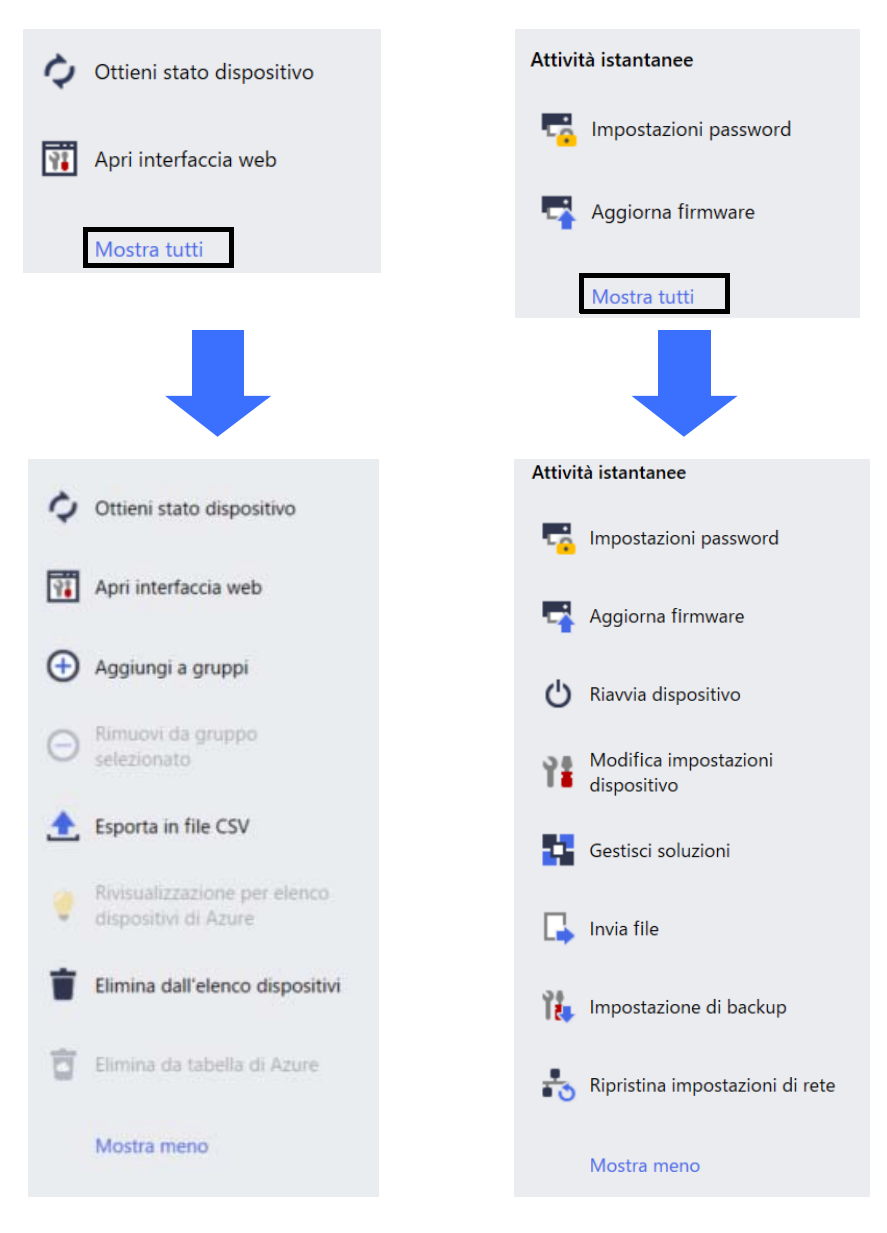

#### ● Attività

Visualizza un elenco delle attività, in corso o in sospeso, nonché un registro delle attività completate. Selezionare un'attività specifica dall'elenco per visualizzare ulteriori informazioni e azioni disponibili nel riquadro di destra.

#### ● Impostazioni applicazione

Fare clic su  $\Box$  nell'angolo in alto a destra della schermata per modificare le impostazioni dell'applicazione e per creare o modificare i profili delle attività.

#### <span id="page-6-0"></span>**1.2 Requisiti di sistema**

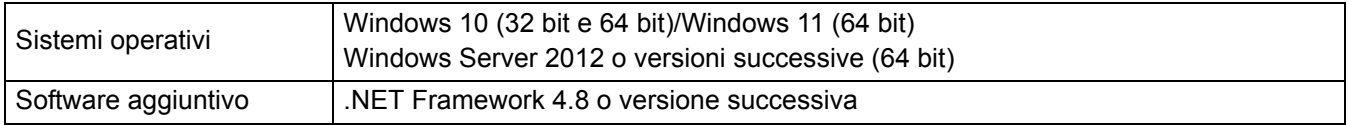

# <span id="page-7-0"></span>**2 Gestione dei dispositivi**

Fare clic su **Dispositivi** nella barra dei menu in alto per visualizzare l'elenco dei dispositivi da dove è possibile gestire i dispositivi.

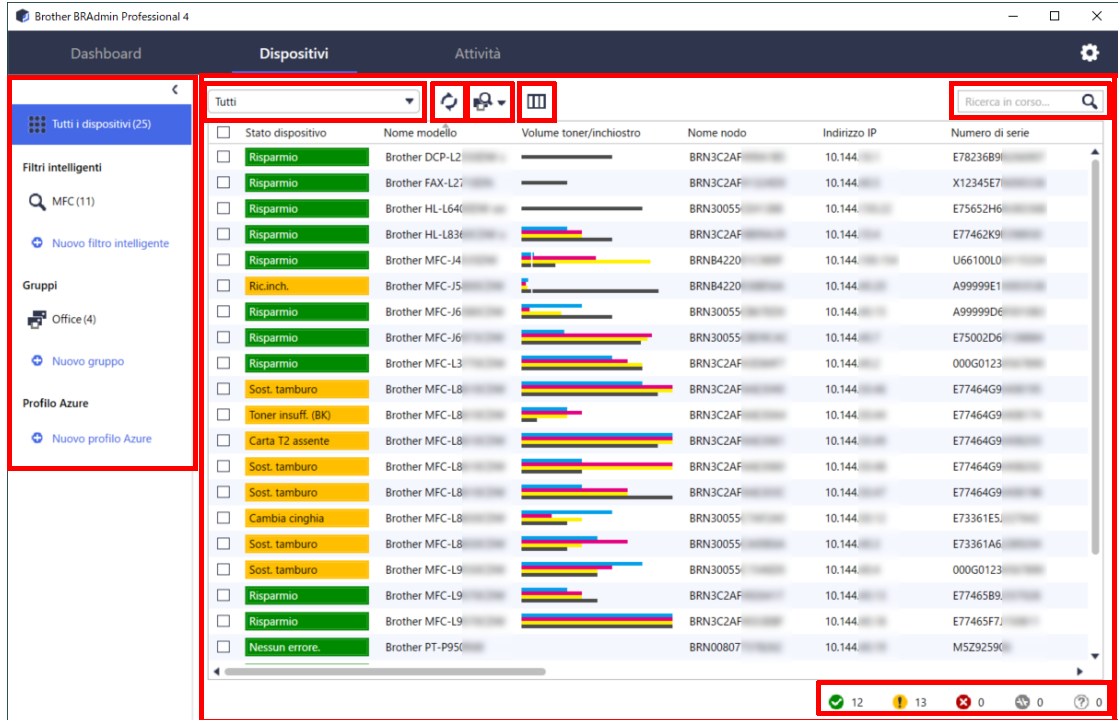

#### <span id="page-7-2"></span><span id="page-7-1"></span>**2.1 Individuare nuovi dispositivi**

BRAdmin Professional 4 aggiorna l'elenco dei dispositivi all'avvio. Se non si riesce a trovare il dispositivo di destinazione nell'elenco, eseguire una delle seguenti operazioni:

- Fare clic sul pulsante rileva  $\mathbb{Q}$   $\mathbb{R}$  per eseguire una ricerca dei dispositivi attivi.
- Fare clic sulla freccia a discesa del pulsante rileva  $\Box$  e selezionare una delle seguenti opzioni:
	- **Individua dispositivi**

Per pianificare il rilevamento automatico dei dispositivi, configurare le impostazioni di pianificazione in **Impostazioni applicazione** > **Individuazione dispositivi**.

Fare clic su **Individua dispositivi** per aggiungere nuovi dispositivi Brother collegati in rete, collegati con USB e collegati mediante Microsoft Azure all'elenco dei dispositivi in base al metodo e alle impostazioni di rilevamento. Per ulteriori informazioni, vedere *[7.2 Configurare le impostazioni di individuazione dispositivi](#page-22-1)*.

- **Individuazione dispositivi specifici in corso**

• Per trovare dispositivi specifici nell'elenco, immettere una parola chiave nella casella di ricerca.

Per aggiornare lo stato del dispositivo, fare clic su  $\bullet$ .

Fare clic su **Individuazione dispositivi specifici in corso…** per aggiungere un dispositivo collegato in rete (in base al suo indirizzo IP o al nome nodo), un dispositivo collegato con USB o un dispositivo collegato mediante Microsoft Azure (scelta rapida dalla tastiera: Ins).

### <span id="page-8-3"></span><span id="page-8-0"></span>**2.2 Raggruppare e filtrare i dispositivi**

Creare un gruppo di dispositivi o un filtro nel riquadro di sinistra, quindi selezionarlo per elencare dispositivi specifici:

- **Filtri intelligenti**

Selezionare i dispositivi che soddisfano i criteri del filtro intelligente. Fare clic su **Nuovo filtro intelligente** ed elencare i criteri desiderati nel campo **Condizioni:** come il nome del modello, il numero di serie o il luogo. È anche possibile importare un file di testo specifico che elenca i criteri di filtraggio desiderati.

- **Gruppi**

Selezionare i dispositivi raggruppati. Per aggiungere un dispositivo a un gruppo esistente, selezionare il dispositivo di destinazione e fare clic su **Aggiungi a gruppi** nel riquadro di destra. Per ulteriori informazioni, vedere *[3.3 Aggiungere i dispositivi ai gruppi](#page-9-7)*.

#### <span id="page-8-1"></span>**2.3 Visualizzare lo stato dispositivo**

Selezionare un dispositivo o un gruppo per visualizzarne lo stato e le informazioni.

- Per controllare il volume toner/inchiostro o per informazioni dettagliate sulla macchina, fare clic su **Dettagli** nel riquadro di destra.
- Per filtrare i dispositivi in base allo stato, selezionare uno stato dall'elenco a discesa nella barra degli strumenti. **Tutti** è lo stato predefinito.
- Per mostrare o nascondere colonne specifiche o per modificare l'ordine delle colonne, fare clic su  $\Box\Box$ .
- Per elencare le azioni e le attività disponibili, fare clic con il pulsante destro del mouse su uno o più dispositivi.
- Per controllare il numero di dispositivi che richiedono attenzione o visualizzare gli errori, vedere le seguenti icone nell'angolo in basso a destra della schermata:

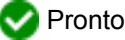

**Ette** Errore di connessione

Attenzione

Errore

Dispositivo non configurato

### <span id="page-8-2"></span>**2.4 Eseguire azioni e attività**

Selezionare uno o più dispositivi di destinazione dall'elenco dei dispositivi, quindi selezionare un'azione o un'attività istantanea dal riquadro di destra. È possibile assegnare le attività di **Log dispositivi** e **Notifica dispositivo** con la creazione dei profili, se necessario.

• Per visualizzare le informazioni su un singolo dispositivo, selezionarlo, quindi fare clic su **Dettagli** nel riquadro di destra.

• Le azioni e le attività disponibili variano a seconda del dispositivo selezionato.

Per ulteriori informazioni sul riquadro di destra, vedere *[1.1 Panoramica](#page-4-2)*.

Per ulteriori informazioni, vedere:

- *[3 Azioni](#page-9-8)*
- *[4 Attività istantanee](#page-10-3)*
- *[5 Attività pianificate](#page-15-5)*

# <span id="page-9-8"></span><span id="page-9-0"></span>**3 Azioni**

Per eseguire un'azione, effettuare una delle seguenti operazioni:

- Selezionare il dispositivo e fare clic sull'azione desiderata nel riquadro di destra.
- Fare clic con il pulsante destro del mouse sul dispositivo e selezionare l'azione desiderata nel menu visualizzato.

### <span id="page-9-1"></span>**3.1 Aggiornamento dello stato dispositivo**

Per aggiornare lo stato del dispositivo selezionato:

- 1. Selezionare uno o più dispositivi.
- 2. Fare clic su **Ottieni stato dispositivo**.

### <span id="page-9-2"></span>**3.2 Aprire l'interfaccia Web**

Per personalizzare le impostazioni dispositivo, comprese quelle di sicurezza e di rete, utilizzare Gestione basata sul Web:

- 1. Selezionare un dispositivo.
- 2. Fare clic su **Apri interfaccia web**.

### <span id="page-9-7"></span><span id="page-9-3"></span>**3.3 Aggiungere i dispositivi ai gruppi**

Per aggiungere uno o più dispositivi a un gruppo:

- 1. Selezionare uno o più dispositivi.
- 2. Fare clic su **Aggiungi a gruppi**.
- 3. Selezionare il gruppo o i gruppi di destinazione nel campo **Seleziona gruppi:** oppure creare un nuovo gruppo facendo clic sul pulsante **Nuovo gruppo...**

È inoltre possibile trascinare e rilasciare i dispositivi dall'elenco dei dispositivi al gruppo di destinazione.

#### <span id="page-9-4"></span>**3.4 Rimuovere i dispositivi dai gruppi**

Per rimuovere uno o più dispositivi da un gruppo:

- 1. Selezionare uno o più dispositivi.
- 2. Fare clic su **Rimuovi da gruppo selezionato**.

#### <span id="page-9-5"></span>**3.5 Esportare i dettagli dei dispositivi selezionati**

Per esportare i dettagli dei dispositivi selezionati in un file CSV:

- 1. Selezionare uno o più dispositivi.
- 2. Fare clic su **Esporta in file CSV**.
- 3. Individuare la cartella di destinazione e il nome del file.

file CSV elencano solo le voci visibili nell'elenco dei dispositivi, in base al loro ordine.

#### <span id="page-9-6"></span>**3.6 Eliminare i dispositivi dall'elenco dei dispositivi**

Per eliminare uno o più dispositivi dall'elenco dei dispositivi:

- 1. Selezionare uno o più dispositivi.
- 2. Fare clic su **Elimina dall'elenco dispositivi** o premere il tasto Canc della tastiera.

# <span id="page-10-3"></span><span id="page-10-0"></span>**4 Attività istantanee**

Per eseguire un'attività istantanea, effettuare una delle seguenti operazioni:

- Selezionare il dispositivo e fare clic sull'attività desiderata in **Attività istantanee** nel riquadro di destra.
- Fare clic con il pulsante destro del mouse sul dispositivo e selezionare l'attività desiderata dal menu visualizzato.
	- A differenza delle attività pianificate, le attività istantanee hanno effetto immediato. Per ulteriori informazioni, vedere *[5 Attività pianificate](#page-15-5)*.
	- Per i dispositivi collegati in rete, è necessario inserire la password del dispositivo selezionato per eseguire un'attività istantanea.
	- Se un'attività istantanea non è disponibile per il dispositivo selezionato, significa che non è supportata.

#### <span id="page-10-1"></span>**4.1 Impostazioni password**

- 1. Selezionare uno o più dispositivi.
- 2. Fare clic su **Impostazioni password**.
- 3. Effettuare una delle seguenti operazioni:
	- **Cambiare la password di accesso predefinita**
		- a. Selezionare il pulsante di opzione **Imposta una password per dispositivi non configurati**.
		- b. Digitare la nuova password nei campi **Nuova password:** e **Conferma nuova password:**.
	- **Cambiare la password corrente**
		- a. Selezionare il pulsante di opzione **Modifica la password del dispositivo**.
		- b. Digitare la password attuale nel campo **Password attuale del dispositivo:**.
		- c. Digitare la nuova password nei campi **Nuova password:** e **Conferma nuova password:**.
- 4. Fare clic su **Applica**.

Se la password del dispositivo è stata modificata rispetto alla password di accesso predefinita, compare l'indicazione "Già impostata".

Evitare di usare le seguenti password come password di amministratore:

- Access
- Initpass
- La stringa "Pwd" riportata sul retro della macchina

#### <span id="page-10-2"></span>**4.2 Aggiornare il firmware del dispositivo**

- 1. Selezionare uno o più dispositivi.
- 2. Fare clic su **Aggiorna firmware**.
- 3. Selezionare la casella di controllo **Aggiorna all'ultima versione.**

Per verificare se si dispone del firmware più recente senza aggiornarlo automaticamente, deselezionare la casella di controllo **Aggiorna all'ultima versione**.

- 4. Digitare le password dispositivo per i dispositivi protetti da password.
- 5. Fare clic su **Avvia**.

Se è disponibile una versione più recente del firmware, BRAdmin Professional 4 la scarica e aggiorna automaticamente il firmware del dispositivo di destinazione.

#### <span id="page-11-0"></span>**4.3 Riavviare i dispositivi**

- 1. Selezionare uno o più dispositivi.
- 2. Fare clic su **Riavvia dispositivo**.
- 3. Digitare le password dispositivo per i dispositivi protetti da password.
- 4. Fare clic su **Riavvia dispositivo**.

#### <span id="page-11-1"></span>**4.4 Modificare le impostazioni del dispositivo**

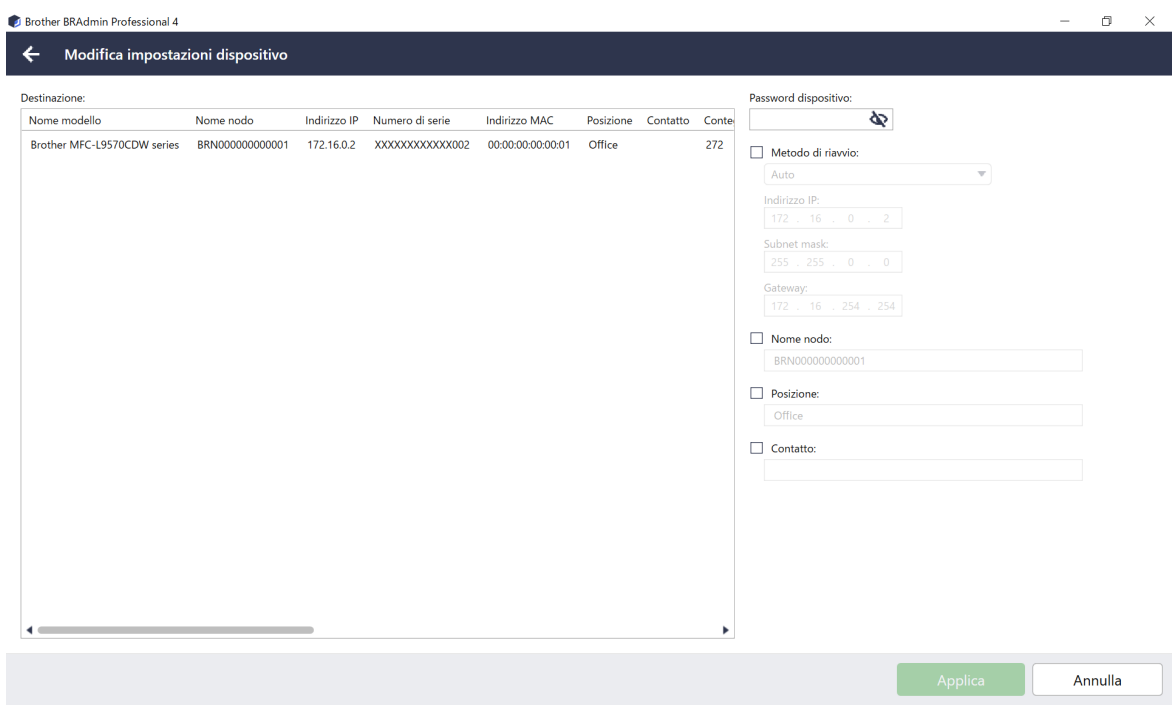

- 1. Selezionare uno o più dispositivi.
- 2. Fare clic su **Modifica impostazioni dispositivo**.
- 3. Digitare le password dispositivo per i dispositivi protetti da password.
- 4. Modificare le impostazioni desiderate:
	- Metodo di riavvio (solo dispositivi collegati in rete)
	- Nome nodo (solo dispositivi collegati in rete)
	- Posizione
	- **Contatto**
- 5. Per salvare le modifiche fare clic su **Applica**.

#### <span id="page-11-2"></span>**4.5 Attivare le soluzioni software personalizzate**

Per questa attività è necessario un file di licenza valido. Un file di licenza può contenere i codici di attivazione, consentendo l'attivazione simultanea di soluzioni su più dispositivi. È possibile inviare i file di licenza per attivare soluzioni software personalizzate sui dispositivi di destinazione.

Se non disponibile, contattare il proprio ufficio Brother di zona.

- 1. Selezionare uno o più dispositivi.
- 2. Fare clic su **Gestisci soluzioni**.
- 3. Digitare le password dispositivo per i dispositivi protetti da password.
- 4. Procedere con una delle seguenti operazioni.
	- Se si dispone di un file di licenza: selezionare il pulsante di opzione **File di licenza:**, quindi digitare il nome del file nel campo sottostante, oppure fare clic sul pulsante **Ricerca in corso…** per selezionare il file di licenza.
	- Se si dispone dei codici di licenza: selezionare il pulsante di opzione **Codice di licenza (numero composto da 20 cifre):**, quindi digitare i codici di licenza nel campo.

È possibile inserire più codici di licenza, un codice di licenza per riga.

- 5. Accanto al campo **Salva il file dei risultati in:**, fare clic sul pulsante **Ricerca in corso…** e navigare nella cartella in cui si desidera salvare il file dei risultati. È anche possibile copiare e incollare i percorsi delle cartelle in questo campo.
- 6. Fare clic su **Applica**.

#### <span id="page-12-0"></span>**4.6 Inviare i file ai dispositivi**

Per inviare un file al dispositivo di destinazione (ad esempio un file PRN, EDPK o SSF), procedere come segue:

- 1. Selezionare uno o più dispositivi.
- 2. Fare clic su **Invia file**.
- 3. Digitare le password dispositivo per i dispositivi protetti da password.
- 4. Specificare il file da inviare al dispositivo di destinazione.
- 5. Fare clic su **Invia**.

Per inviare i file delle impostazioni del dispositivo, come i file EDPK, è necessaria una password del dispositivo.

#### <span id="page-12-1"></span>**4.7 Impostazione di backup**

È necessaria una password dispositivo per eseguire questa attività. La password per il file creato dalla funzione di backup delle impostazioni corrisponderà alla password dispositivo.

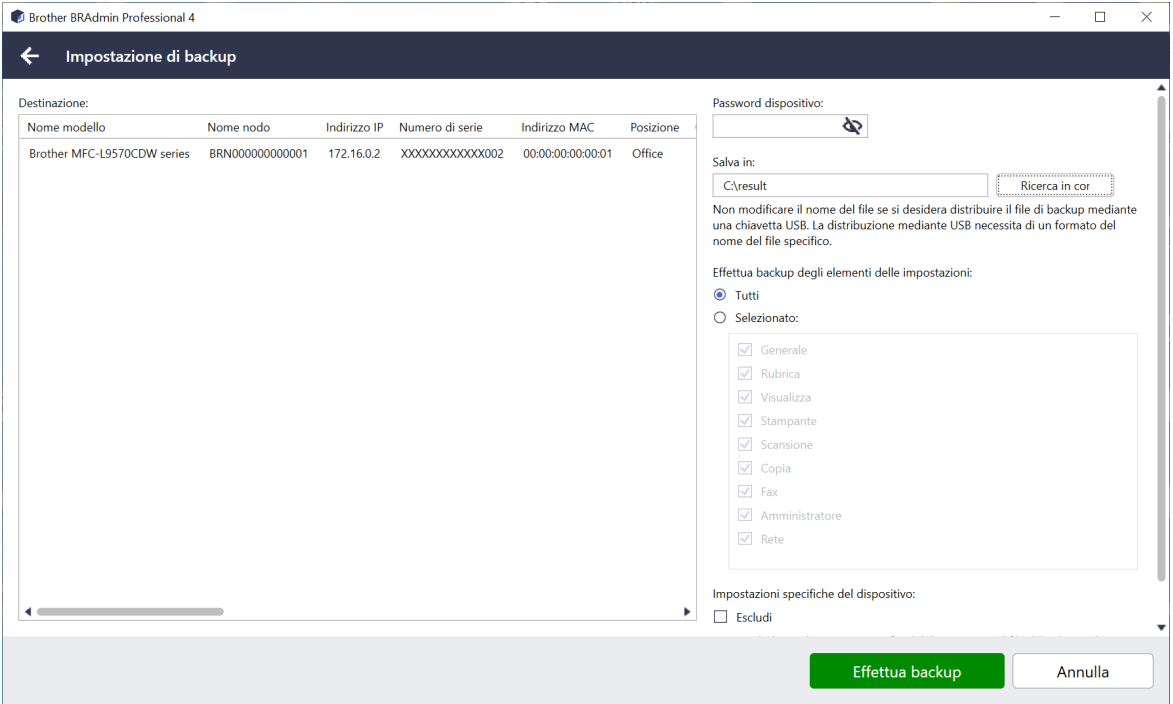

Per salvare le impostazioni del dispositivo di destinazione come file DPK, procedere come segue:

- 1. Selezionare uno o più dispositivi.
- 2. Fare clic su **Impostazione di backup** nel riquadro di destra.
- 3. Fare clic sul pulsante **Ricerca in corso…** accanto al campo **Salva in:** e specificare dove salvare il file delle impostazioni di backup. È anche possibile copiare e incollare i percorsi delle cartelle in questo campo.
- 4. Nel campo **Effettua backup degli elementi delle impostazioni:**, selezionare **Tutti** o **Selezionato:** per specificare gli elementi necessari.
- 5. Selezionare la casella di controllo **Escludi** se non si desidera includere le impostazioni specifiche del dispositivo, come l'indirizzo IP o il nome nodo, nel file di backup.
- 6. Fare clic su **Effettua backup**.
	- Non cambiare il nome del file se si desidera implementare il file di backup tramite un'unità flash USB. Le distribuzioni USB richiedono un formato di nome file specifico.
	- Alcuni modelli creano un file SSF.

#### <span id="page-13-0"></span>**4.8 Ripristinare le impostazioni di rete**

Per tutti i modelli, questa funzione ripristina le seguenti impostazioni ai valori predefiniti:

- Indirizzo IP
- Nome nodo
- Posizione
- Contatto

A seconda del modello, possono essere ripristinate anche altre impostazioni.

- 1. Selezionare uno o più dispositivi.
- 2. Fare clic su **Ripristina impostazioni di rete**.
- 3. Digitare le password dispositivo per i dispositivi protetti da password.
- 4. Fare clic su **Ripristina**.

### <span id="page-13-1"></span>**4.9 Funzione Mapply**

Usare la funzione Mapply per inviare e applicare il file di impostazioni specificato a più dispositivi contemporaneamente, utilizzando un profilo di distribuzione.

- 1. Selezionare i dispositivi di destinazione (solo i dispositivi selezionati e specificati nei profili di distribuzione sono target per l'esecuzione).
- 2. Fare clic su **Invia file**.
- 3. Specificare il profilo di distribuzione da inviare ai dispositivi di destinazione.
- 4. Fare clic su **Invia**.
	- Un profilo di distribuzione è un file che contiene informazioni quali le informazioni sul dispositivo di destinazione, le voci di impostazione, i valori di impostazione univoci e i file di impostazione.
	- Il formato del file del profilo di distribuzione è CSV o ZIP, con una password.
	- La funzione Mapply non può essere utilizzata se il profilo di distribuzione è in un formato non valido.

#### <span id="page-13-2"></span>**4.10 Modificare le impostazioni per un dispositivo collegato a Microsoft Azure**

Utilizzare il Setting File Editor per modificare le impostazioni di un dispositivo collegato a Microsoft Azure.

- 1. Selezionare il dispositivo desiderato.
- 2. Fare clic su **Modifica in Setting File Editor…**
- 3. Digitare la password dispositivo per il dispositivo protetto da password.

#### 4. Fare clic su **Modifica**.

BRAdmin Professional 4 esegue la funzione delle impostazioni di backup per recuperare le informazioni del dispositivo.

Dopo aver recuperato le informazioni, viene visualizzata la schermata Setting File Editor.

5. Modificare le impostazioni desiderate e fare clic su **Applica**.

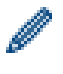

Questa attività istantanea è disponibile solo per un singolo dispositivo collegato a Microsoft Azure su BRAdmin Professional 4 e configurato come Master.

# <span id="page-15-5"></span><span id="page-15-0"></span>**5 Attività pianificate**

Le seguenti attività forniscono le informazioni necessarie sul dispositivo in base al programma prestabilito.

### <span id="page-15-1"></span>**5.1 Log dispositivi**

Questa attività genera un registro del dispositivo che include informazioni quali il conteggio delle pagine, lo stato del dispositivo e le informazioni di fornitura (voci del registro). Invia il registro del dispositivo via e-mail o salva il file di registro in una cartella di destinazione specifica in base alla pianificazione impostata.

### <span id="page-15-2"></span>**5.2 Notifica dispositivo**

Questa attività monitora un dispositivo di destinazione recuperando periodicamente il suo stato. In caso di errori o cambiamenti di stato, BRAdmin Professional 4 invia notifiche di errore e modifiche via e-mail.

Viene inviata una notifica dispositivo via e-mail per ogni modifica del dispositivo o dello stato.

### <span id="page-15-3"></span>**5.3 Elenco dei dispositivi**

Questa attività recupera le informazioni sul dispositivo nell'elenco dei dispositivi, invia le informazioni dell'elenco dei dispositivi via e-mail o le salva nel file in una cartella di destinazione specifica in base al programma prestabilito.

Per ulteriori informazioni sulla configurazione delle attività dell'elenco dispositivi e delle impostazioni del server e-mail, vedere *[7 Impostazioni applicazione](#page-21-2)*.

#### <span id="page-15-4"></span>**5.4 Impostazioni master del dispositivo**

Questa attività monitora periodicamente un dispositivo di destinazione e recupera le impostazioni originali del dispositivo in caso di modifica accidentale delle sue impostazioni.

Se si desidera aggiornare automaticamente il firmware di un dispositivo, selezionare la casella di controllo **Aggiorna all'ultima versione del firmware**.

Per ulteriori informazioni sulle impostazioni master del dispositivo, vedere *[7 Impostazioni applicazione](#page-21-2)*.

#### <span id="page-16-0"></span>**5.5 Assegnare i profili di log dispositivi/notifica dispositivo**

Per eseguire le attività di log dispositivi/notifica dispositivo, assegnare un profilo attività a uno o più dispositivi.

- 1. Selezionare uno o più dispositivi dall'elenco dei dispositivi.
- 2. Fare clic su **Impostazioni** dal menu **Log dispositivi** o **Notifica dispositivo**.
- 3. Selezionare il profilo che si desidera assegnare dal campo **Profili:**.

Prima di fare clic su **Applica**, potrebbe essere necessario proseguire come indicato:

- Se non sono presenti profili disponibili, o se si desidera modificare il profilo selezionato, fare clic su **Modifica**. Quindi, è possibile creare un nuovo profilo o modificare il profilo selezionato in **Impostazioni applicazione**.
- Se viene visualizzato un messaggio che indica che le impostazioni del server e-mail non sono configurate, o se si desidera modificare le impostazioni del server e-mail già configurato, fare clic su **Impostazioni server di posta elettronica**. È possibile configurare le impostazioni in **Impostazioni applicazione**.
- 4. Fare clic su **Applica**.

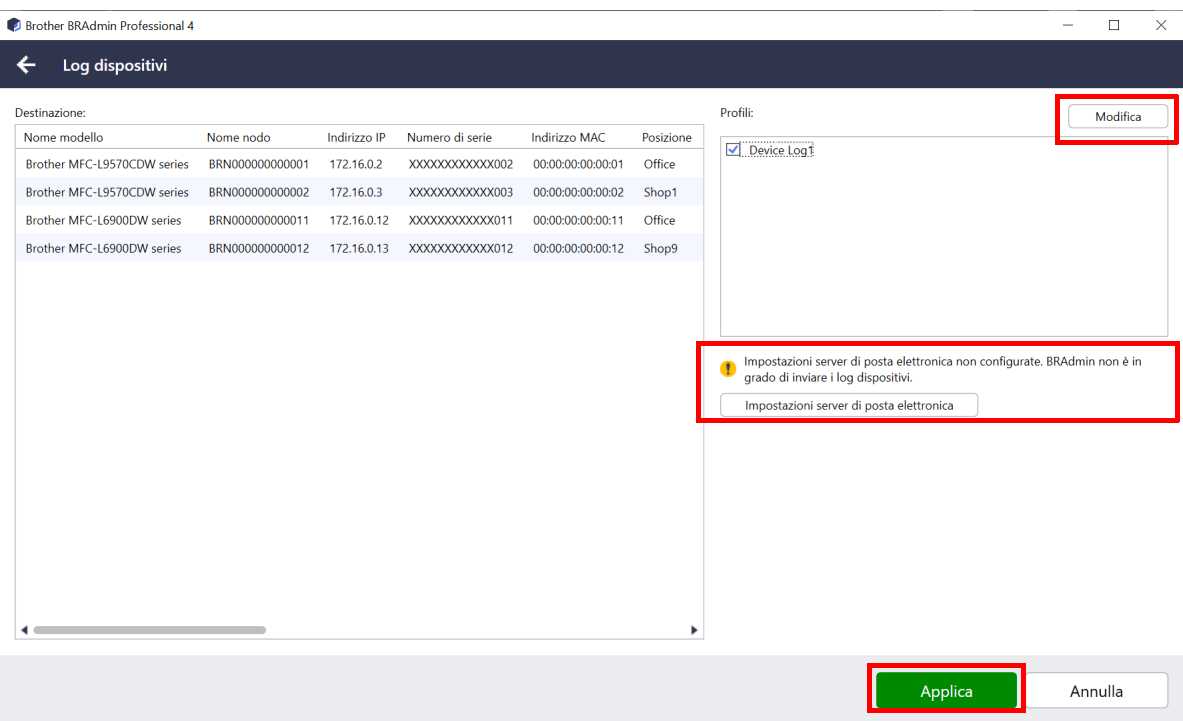

# <span id="page-17-0"></span>**6 Monitoraggio delle attività**

Per monitorare lo stato delle attività attive e controllare i risultati delle attività completate, fare clic su **Attività** nella barra dei menu in alto.

Le seguenti categorie di attività sono elencate nel riquadro di sinistra:

- **Attività istantanee**
- **Log dispositivi**
- **Notifica dispositivo**
- **Elenco dei dispositivi**
- **Impostazioni master del dispositivo**
- **Configurazione automatica**

Il numero visualizzato accanto ad ogni categoria di attività indica il numero di attività attive.

#### <span id="page-17-1"></span>**6.1 Controllare lo stato delle attività**

Per visualizzare le attività e il loro stato, selezionare una categoria di attività nel riquadro di sinistra. Le informazioni visualizzate variano a seconda del tipo di attività.

Per visualizzare le proprietà delle attività e le azioni nel riquadro di destra, selezionare un'attività dall'elenco Attività.

BRAdmin Professional 4 utilizza i seguenti colori per le icone di notifica:

- Blu: è stata creata una nuova attività
- Arancione: si è verificato un errore
	- Per filtrare le attività in base allo stato, selezionare lo stato dall'elenco a discesa **Log attività**.
	- Per cercare un'attività, digitare la parola chiave corrispondente nella casella di ricerca.
	- L'icona di notifica e l'area a piè di pagina indicano se è presente un'attività appena creata. Il piè di pagina indica anche se un'azione è in corso o completata, se si è verificato un errore.

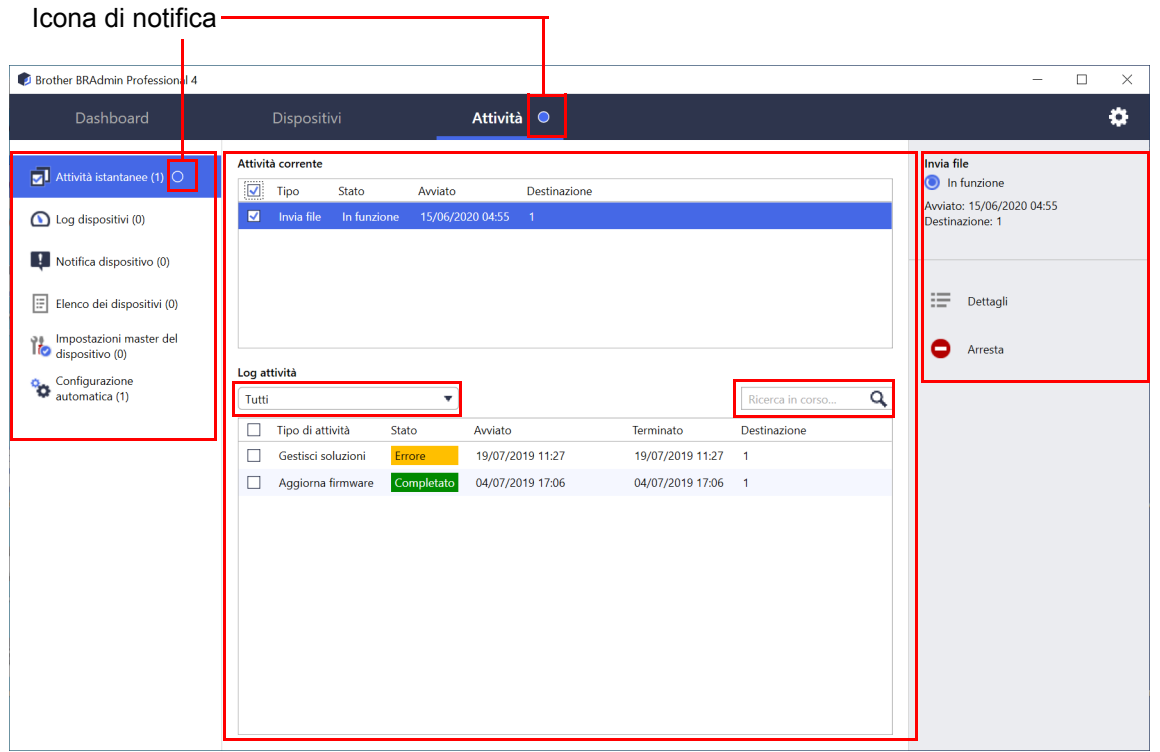

#### <span id="page-18-0"></span>**6.2 Monitorare le attività**

Per monitorare, interrompere o ripetere le attività istantanee, fare clic su **Attività istantanee** e quindi eseguire una delle seguenti operazioni:

- 1. Selezionare un'attività attiva nel campo **Attività corrente** e fare clic su una delle seguenti opzioni nel riquadro di destra:
	- **Dettagli**: controllare lo stato e i dettagli dell'attività.
	- **Arresta**: interrompere l'attività.
- 2. Selezionare un'attività completata o interrotta nel campo **Log attività** e fare clic su una delle seguenti opzioni nel riquadro di destra:
	- **Dettagli**: controllare lo stato delle attività completate o provare ad eseguire nuovamente un'attività che è stata interrotta da un errore.
	- **Elimina**: eliminare un'attività.

Per gestire le attività, fare clic su **Log dispositivi**, **Notifica dispositivo**, **Elenco dei dispositivi** o **Impostazioni master del dispositivo** e quindi eseguire una delle seguenti operazioni:

- 1. Selezionare un profilo attività attivo o inattivo nel campo **Attività corrente** e fare clic su una delle seguenti opzioni nel riquadro di destra:
	- **Impostazioni**: visualizzare e modificare le impostazioni dell'attività.
	- **Invia e-mail di prova**: inviare un messaggio e-mail di prova.
	- **Disattiva/Attiva**: disattivare le attività attive o attivare le attività inattive.
	- **Esegui ora**: esegue immediatamente l'attività.
- 2. Selezionare un profilo attività completata o interrotta nel campo **Log attività** e fare clic su una delle seguenti opzioni nel riquadro di destra:
	- **Dettagli**: controlla lo stato delle attività completate.
	- **Apri log applicazioni**: controllare i dettagli dell'attività.
	- **Elimina**: eliminare la voce selezionata nel log attività.

#### <span id="page-19-0"></span>**6.3 Configurazione automatica**

Questa attività permette di trovare i dispositivi che soddisfano i criteri impostati e di configurarli automaticamente (ad esempio, **Impostazioni password** e **Aggiorna firmware**). È inoltre possibile programmare il rilevamento dei dispositivi selezionando un giorno e un'ora specifici.

La funzione Mapply non può essere eseguita in Configurazione automatica.

A differenza degli altri profili creati in **Impostazioni applicazione**, i profili **Configurazione automatica** vengono creati aprendo la schermata **Attività** e facendo clic su **Nuova attività di configurazione automatica…**.

È possibile monitorare le attività esistenti di **Configurazione automatica** nella schermata **Attività**.

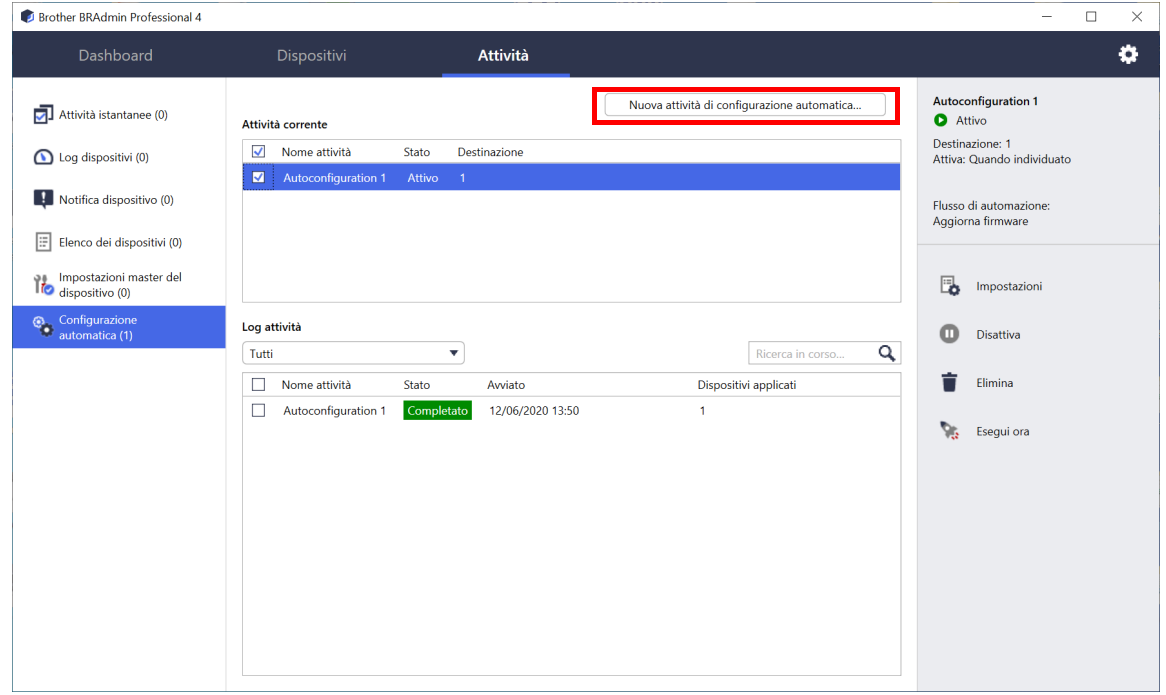

Per creare una nuova attività di configurazione automatica, effettuare le seguenti operazioni:

- 1. Selezionare **Configurazione automatica** nel riquadro di sinistra.
- 2. Fare clic su **Nuova attività di configurazione automatica…**.
- 3. Per modificare il nome predefinito dell'attività, immettere il nuovo nome della configurazione automatica nel campo **Nome attività:**.

4. Specificare i dispositivi di destinazione o i loro criteri di ricerca. Fare clic su del campo **Destinazione:**, quindi eseguire una delle seguenti operazioni:

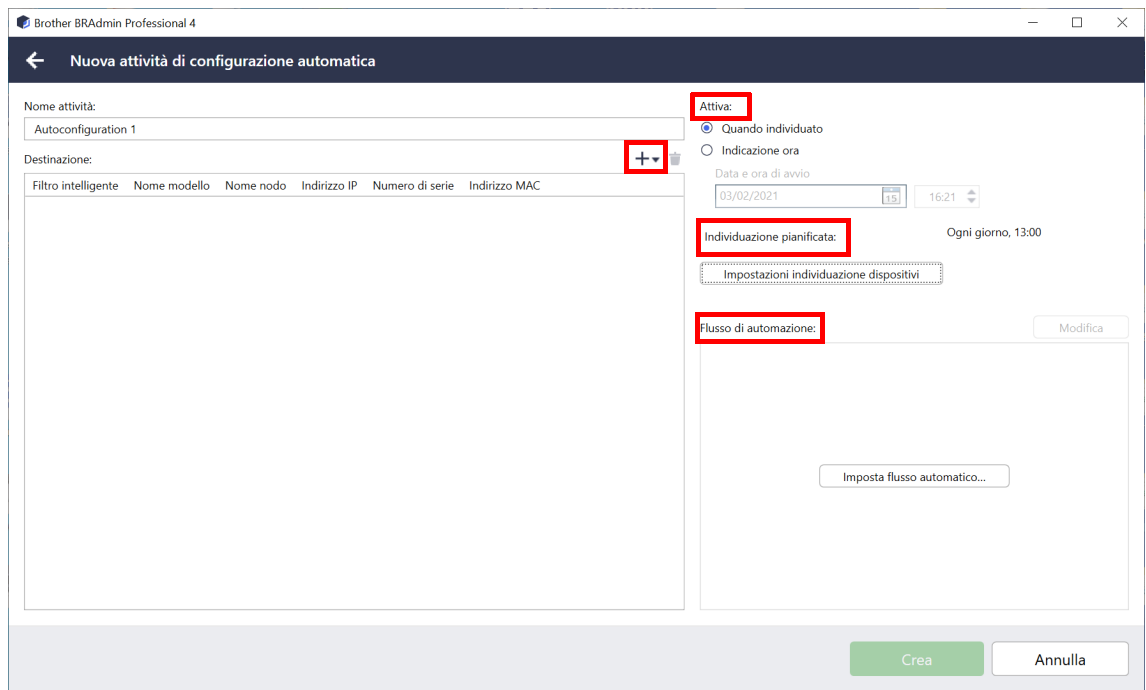

- Per utilizzare i criteri di filtraggio del filtro intelligente, fare clic su **Filtro intelligente…** (Per ulteriori informazioni, vedere *[2.2 Raggruppare e filtrare i dispositivi](#page-8-3)*.)
- Per specificare i criteri di ricerca, selezionare **Nome modello…**, **Nome nodo…**, **Indirizzo IP…**, **Numero di serie…** o **Indirizzo MAC…** È quindi possibile importare un elenco dei criteri esportati da BRAdmin Professional 3/4 facendo clic su **Importazione in corso…**
- 5. Specificare il momento di esecuzione nel campo **Attiva**. È possibile specificare "**Quando individuato**" oppure indicare un momento specifico nel campo "**Indicazione ora**".
	- Se si seleziona la "**Indicazione ora**", l'opzione **Impostazioni individuazione dispositivi** diventa grigia.
	- Se si seleziona "**Quando individuato**" e non sono state configurate le **Impostazioni individuazione dispositivi**, viene visualizzato il messaggio: "**Individuazione pianificata non configurata.Questa attività funziona solo dall'individuazione manuale.**". Fare clic su **Impostazioni individuazione dispositivi** e configurare la pianificazione.

(Per ulteriori informazioni, vedere *[7.2 Configurare le impostazioni di individuazione dispositivi](#page-22-1)*.)

- 6. Assegnare le attività per i dispositivi di destinazione nel campo **Imposta flusso automatico…**.
	- Per aggiungere attività o azioni: Fare clic su **Imposta flusso automatico…**.
	- Per cambiare le attività o le azioni correnti: Fare clic su **Modifica**.
- 7. Fare clic su **Crea**.

Per eliminare gli elementi di impostazione specificati, selezionarli e fare clic su  $\dot{=}$ .

Per monitorare le attività di configurazione automatica, fare clic su **Configurazione automatica**, quindi effettuare una delle seguenti operazioni:

- 1. Selezionare un profilo attività attivo o inattivo dal campo **Attività corrente** e fare clic su una delle seguenti opzioni nel riquadro di destra:
	- **Impostazioni**: visualizzare e modificare le impostazioni dell'attività.
	- **Disattiva/Attiva**: disattivare le attività attive o attivare le attività inattive.
	- **Elimina**: eliminare l'attività selezionata.
	- **Esegui ora**: eseguire immediatamente l'attività selezionata.
- 2. Selezionare un profilo attività completata o interrotta nel campo **Log attività** e fare clic su una delle seguenti opzioni nel riquadro di destra:
	- **Dettagli**: controllare i dettagli delle attività non riuscite.
	- **Elimina**: eliminare la voce selezionata nel log attività.

# <span id="page-21-2"></span><span id="page-21-0"></span>**7 Impostazioni applicazione**

Le impostazioni dell'applicazione consentono di creare e modificare i profili delle attività. È inoltre possibile configurare le impostazioni all'interno dell'applicazione BRAdmin Professional.

Fare clic su **per aprire la finestra Impostazioni applicazione**.

### <span id="page-21-1"></span>**7.1 Informazioni generali**

Per modificare le impostazioni generali dell'applicazione, selezionare **Generale**.

- **Modifica della lingua**

Dall'elenco a discesa **Lingua:** selezionare la lingua che si desidera utilizzare.

- **Aggiornamento dello stato dispositivo**

Configurare le impostazioni nel campo **Aggiorna stato dispositivo:** per aggiornare automaticamente lo stato del dispositivo. Selezionare la casella di controllo **Aggiorna automaticamente** e impostare la frequenza nel menu **Periodo specificato:**.

#### - **Comunicazione del dispositivo**

Scegliere l'opzione "Nome nodo" o "Indirizzo IP" per comunicare con il dispositivo.

Si consiglia di selezionare l'opzione "Indirizzo IP" se:

- il dispositivo ha un indirizzo IP statico

OPPURE

- il dispositivo ha un indirizzo IP assegnato automaticamente, ma si verifica un problema di comunicazione con il dispositivo

#### - **Delimitatore del file CSV**

Modificare il delimitatore del file CSV da esportare o importare dall'elenco a discesa.

Fare clic su **OK** per chiudere la schermata **Impostazioni applicazione**.

#### <span id="page-22-1"></span><span id="page-22-0"></span>**7.2 Configurare le impostazioni di individuazione dispositivi**

Per scoprire uno o più dispositivi, configurare le impostazioni **Individuazione dispositivi**.

#### **Scheda Metodo di individuazione**

Le funzioni **Individua dispositivi** e **Individuazione dispositivi specifici in corso…** operano sulla base di queste impostazioni.

(Per ulteriori informazioni, vedere *[2.1 Individuare nuovi dispositivi](#page-7-2)*.)

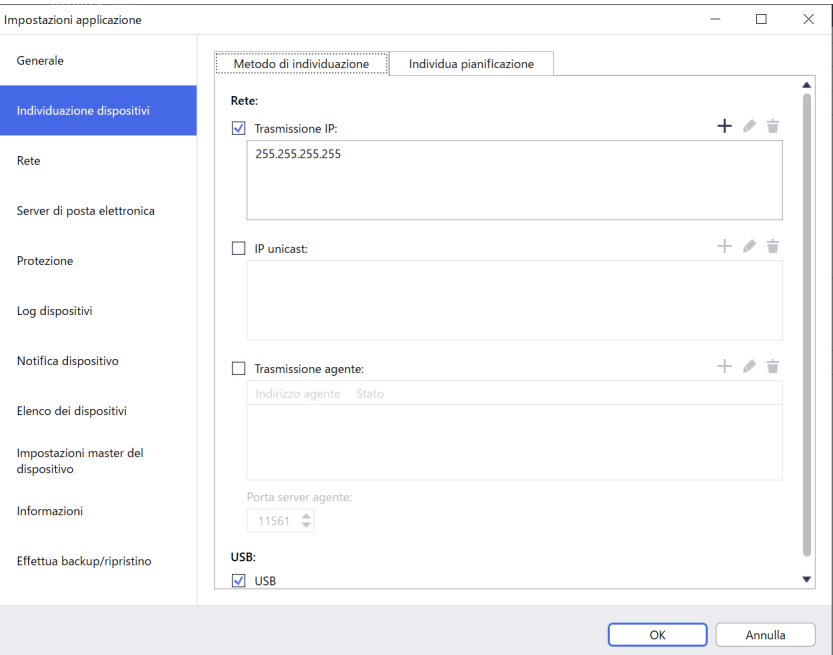

#### - **Per cercare i dispositivi sulla rete**

Selezionare la casella di controllo **Trasmissione IP:** o la casella di controllo **IP unicast:** nel menu **Rete:**. Fare clic su  $+$  del campo selezionato per specificare gli indirizzi desiderati.

- **Per cercare dispositivi su una rete locale diversa** Selezionare la casella di controllo **Trasmissione agente:** nel menu **Rete:**. La funzione utilizza il software agente chiamato BRAgent. Fare clic su per inserire il campo **Indirizzo IP agente** o il campo **Nome nodo agente:**.
- **Per cercare i dispositivi Brother collegati tramite USB** Selezionare la casella di controllo **USB:**.

BRAgent viene eseguito su un computer che si trova su una rete locale diversa da quella del computer che si sta utilizzando. Rileva i dispositivi e quindi passa i risultati del rilevamento a BRAdmin Professional 4.

#### **Scheda Individua pianificazione**

Per eseguire l'operazione **Individuazione dispositivi** regolarmente, configurare sia **Metodo di individuazione** che **Individua pianificazione**.

L'opzione **Individua dispositivo su avvio applicazione** è abilitata per impostazione predefinita. Se l'elenco dei dispositivi non contiene alcun dispositivo all'avvio dell'applicazione, l'applicazione rileva automaticamente i dispositivi.

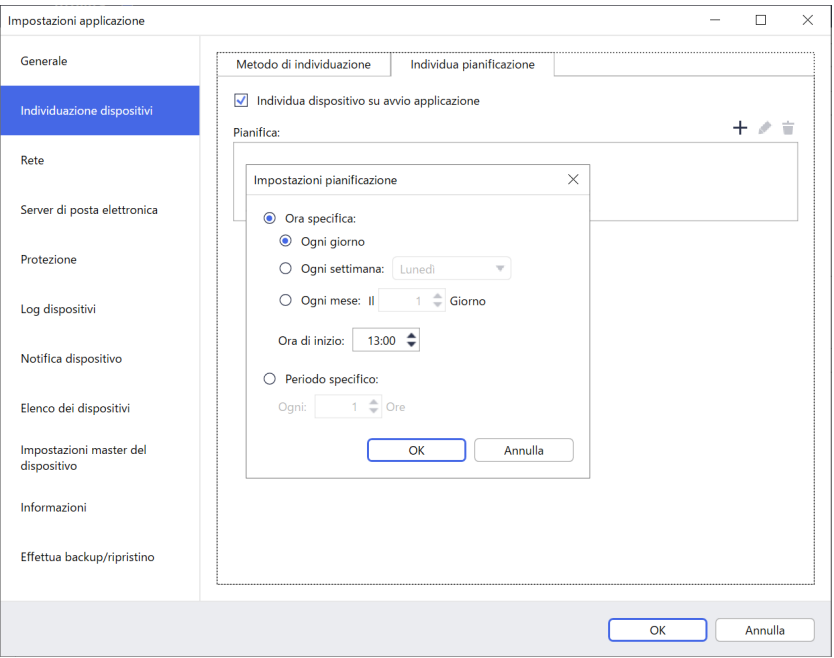

- 1. Fare clic su  $+$  del campo **Pianifica:** per impostare la pianificazione.
- 2. Fare clic su **OK**.
- 3. Fare clic su **OK** per chiudere la schermata **Impostazioni applicazione**.
	- Per modificare le voci di impostazione specificate da  $+$  di ogni campo di cui sopra, selezionare la voce e fare clic su  $\blacktriangleright$ .
	- $\cdot$  Per eliminare le voci di impostazione specificate da  $+$  di ogni campo di cui sopra, selezionare la voce e fare clic su  $\dot{=}$ .

#### <span id="page-24-0"></span>**7.3 Configurare le impostazioni di rete**

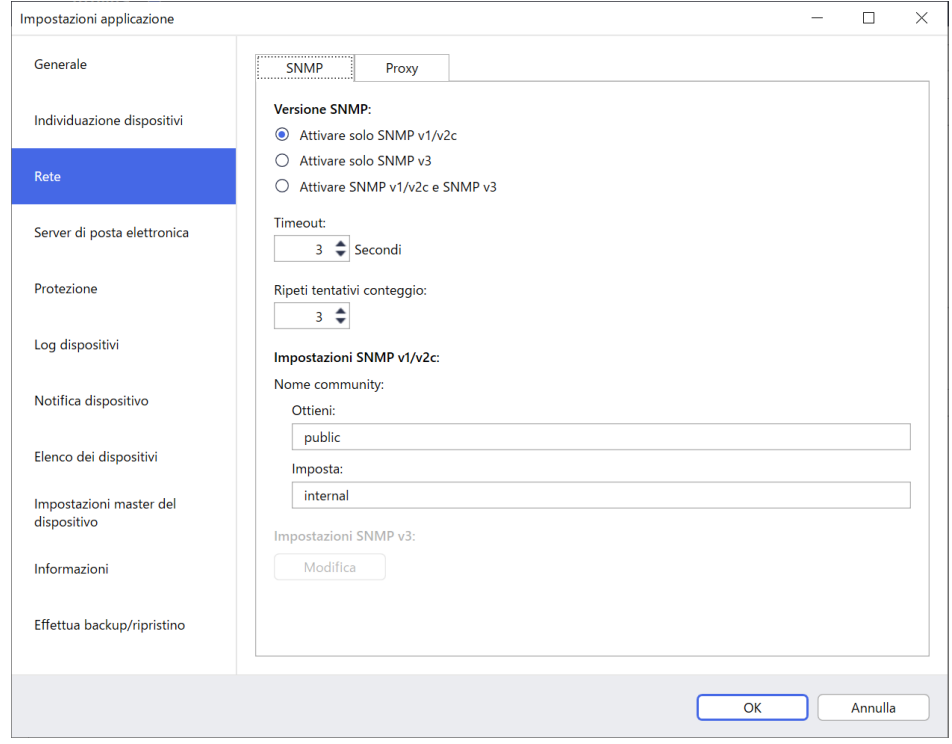

Per configurare le impostazioni **Rete**, procedere come segue:

- 1. Fare clic sulla scheda **SNMP**.
- 2. Selezionare una delle opzioni dal menu **Versione SNMP:**.
- 3. Configurare le impostazioni dell'opzione selezionata.
- 4. Fare clic sulla scheda **Proxy** (l'impostazione predefinita è **Auto**).
- 5. (Opzionale) Selezionare **Manuale:**, specificare le voci nei campi **Nome server:**, **Porta:**, **Nome utente:** e **Password:**.
- 6. Fare clic su **OK** per chiudere la schermata **Impostazioni applicazione**.

#### <span id="page-24-1"></span>**7.4 Configurare le impostazioni server di posta elettronica**

Per ricevere notifiche/file via e-mail per le attività **Log dispositivi**, **Notifica dispositivo** e **Elenco dei dispositivi**, configurare le impostazioni **Server di posta elettronica** per l'applicazione.

- 1. Configurare le impostazioni SMTP nei menu **Indirizzo server SMTP:**, **Metodo di autenticazione:** e **SMTP su SSL/TLS:**.
- 2. Fare clic su **OK** per chiudere la schermata **Impostazioni applicazione**.

#### <span id="page-24-2"></span>**7.5 Proteggere l'applicazione con una password**

Per specificare o modificare la password per questa applicazione, eseguire una delle seguenti operazioni:

- **Per impostare questa applicazione in modo che richieda la password all'avvio** Selezionare la casella di controllo **Richiedi una password all'avvio dell'applicazione**. Impostare la password nella finestra **Impostazione password**.
- Per cambiare la password corrente Fare clic su **Impostazione password** e digitare la password desiderata nei campi **Password corrente:** e **Nuova password:**.
- **Per impostare questa applicazione in modo che all'avvio non richieda alcuna password** Deselezionare la casella di controllo **Richiedi una password all'avvio dell'applicazione**.

Fare clic su **OK** per chiudere la schermata **Impostazioni applicazione**.

#### <span id="page-25-0"></span>**7.6 Impostazioni master del dispositivo**

- 1. Fare clic su  $+$  in corrispondenza del campo **Profili**: per aprire la schermata **Impostazioni profilo**.
	- Per modificare le impostazioni di un profilo esistente, selezionare il profilo dal campo **Profili:**, fare clic su , quindi modificare le impostazioni desiderate.
		- Per eliminare un profilo esistente, selezionare il profilo dal campo **Profili:** e fare clic su  $\dot{\mathbf{i}}$ .
- 2. Se si desidera modificare il nome del profilo predefinito, digitare il nome del profilo nel campo **Nome profilo:**.
- 3. Digitare la password nel campo **Password dispositivo:**.
- 4. Per aggiornare sempre automaticamente il firmware del dispositivo, selezionare la casella di controllo **Aggiorna all'ultima versione del firmware**.
- 5. Digitare il nome del file di impostazione desiderato in **File impostazioni:** oppure fare clic sul pulsante **Ricerca in corso…** per specificare i file di impostazione.
- 6. Specificare l'impostazione **Pianifica:** e indicare **Ogni giorno** oppure **Ogni settimana:**.
- 7. Specificare **Ora di inizio:**.
- 8. Fare clic su **OK** per chiudere la schermata **Impostazioni applicazione**.

#### <span id="page-25-1"></span>**7.7 Creare un profilo per il log dispositivi**

1. Fare clic su  $+$  del campo **Profili:** per aprire la schermata **Impostazioni profilo**.

- Per modificare le impostazioni di un profilo esistente, selezionare il profilo dal campo **Profili:**, fare clic su , quindi modificare le impostazioni desiderate.
- Per eliminare un profilo esistente, selezionare il profilo dal campo **Profili:**, quindi fare clic su  $\dot{\mathbf{i}}$ .
- 2. Digitare il nome del profilo nel campo **Nome profilo:** se si desidera modificare il nome del profilo predefinito.
- 3. Fare clic su  $+$  del campo **Pianifica:**.
- 4. Viene visualizzata la finestra di impostazione Pianifica. Selezionare l'ora, il giorno o il periodo specifico desiderato.
- 5. Configurare le impostazioni nella scheda **Invia/Salva registro**.
	- Per ricevere il log via e-mail, selezionare la casella di controllo **Invia e-mail:**.
	- $\cdot$  Fare clic su  $+$  del campo **Indirizzo destinazione (a):** per digitare l'indirizzo e-mail al quale viene inviato il log dispositivi.
	- Digitare l'indirizzo del mittente nel campo **Indirizzo mittente (da):**.
	- Digitare l'oggetto dell'e-mail nel campo **Oggetto:** se si desidera modificare l'oggetto predefinito.
	- Per salvare i file del log dispositivi, selezionare la casella di controllo **Salva in file:** per specificare la cartella di destinazione.

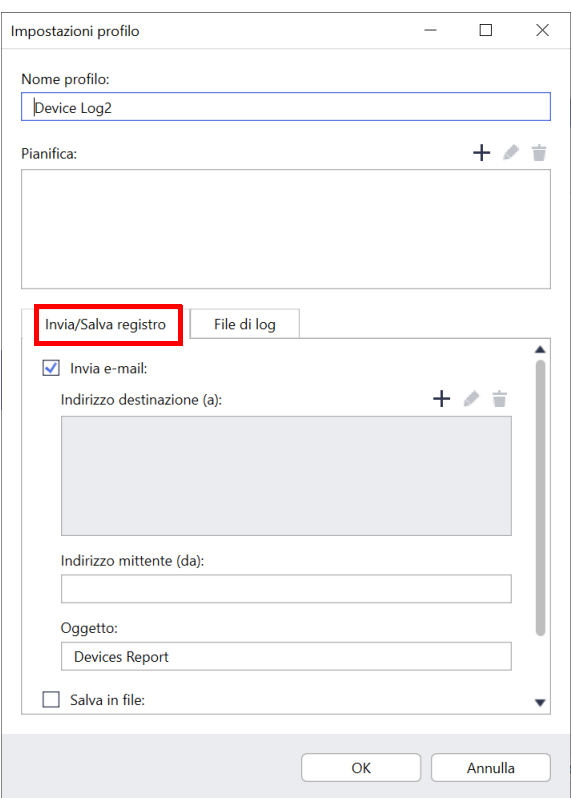

- 6. Fare clic sulla scheda **File di log**.
	- Digitare il nome del file di log nel campo **Nome file di log:** se si desidera cambiare il nome predefinito del file di log.
	- Selezionare le voci da inserire tra le opzioni **Informazioni contenute nel file di log:**.
	- Selezionare il formato del file dall'elenco a discesa **Formato file:** e digitare il formato data nel campo **Formato data:**.
- 7. Fare clic su **OK** per chiudere la schermata **Impostazioni profilo**.
	- Per includere il nome del computer nel nome del file di log, includere la stringa "%PCNAME%" nel campo **Nome file di log:**.
	- Per includere la data nel formato "aaaa-MMMgg\_HHHmm" nel nome del file di log, includere la stringa "%DATE%" nel campo **Nome file di log:**.
	- Il nome di un file di log può contenere sia il nome del computer che la data. Esempio: se il nome del computer è "AAA", la stringa "machinelog\_%PCNAME%\_%DATE%" produce il nome file "machinelog AAA 2019-08-21 1113".
	- Le voci di log disponibili possono variare a seconda dei dispositivi di destinazione.

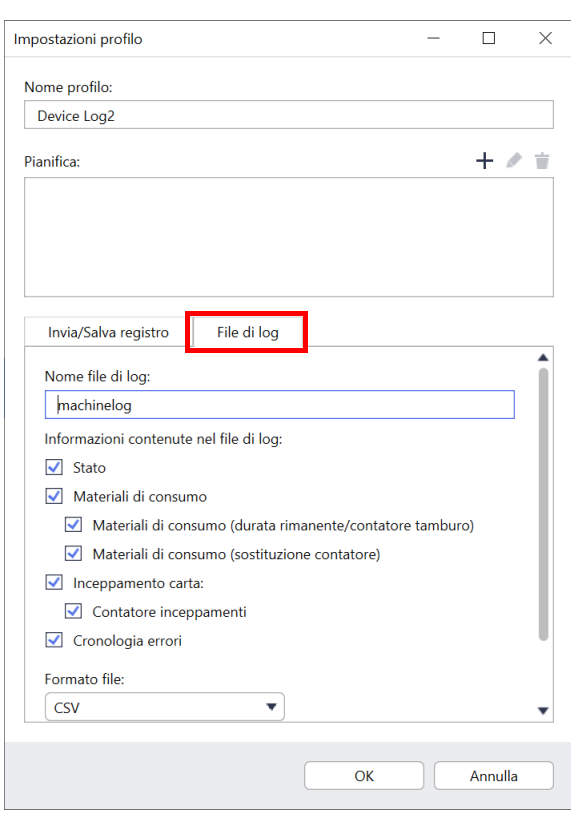

8. Fare clic su **OK** per chiudere la schermata **Impostazioni applicazione**.

#### <span id="page-26-0"></span>**7.8 Creare un profilo di notifica dispositivo**

- 1. Fare clic su  $+$  del campo **Profili:** per aprire la schermata **Impostazioni profilo**.
	- Per modificare le impostazioni di un profilo esistente, selezionare il profilo dal campo **Profili:**, fare clic su , quindi modificare le impostazioni desiderate.
		- Per eliminare un profilo esistente, selezionare il **profilo dal campo Profili:** e fare clic su  $\dot{=}$ .
- 2. Digitare il nome del profilo nel campo **Nome profilo:** se si desidera modificare il nome del profilo predefinito.
- 3. Fare clic su  $+$  del campo **Indirizzo destinazione (a)**: per digitare l'indirizzo e-mail a cui viene inviata la notifica.
- 4. Digitare l'indirizzo del mittente nel campo **Indirizzo mittente (da):**.
- 5. Selezionare la lingua dall'elenco a discesa **Lingua:**.
- 6. Selezionare gli errori per cui si desidera ricevere una notifica.
- 7. (Opzionale) Selezionare la casella di controllo **Invia e-mail quando il problema è stato risolto** nella parte finale dell'elenco.
- 8. Fare clic su **OK** per chiudere la schermata **Impostazioni profilo**.
- 9. Specificare la frequenza della notifica nel campo **Periodo specificato:**.
- 10. Fare clic su **OK** per chiudere la schermata **Impostazioni applicazione**.

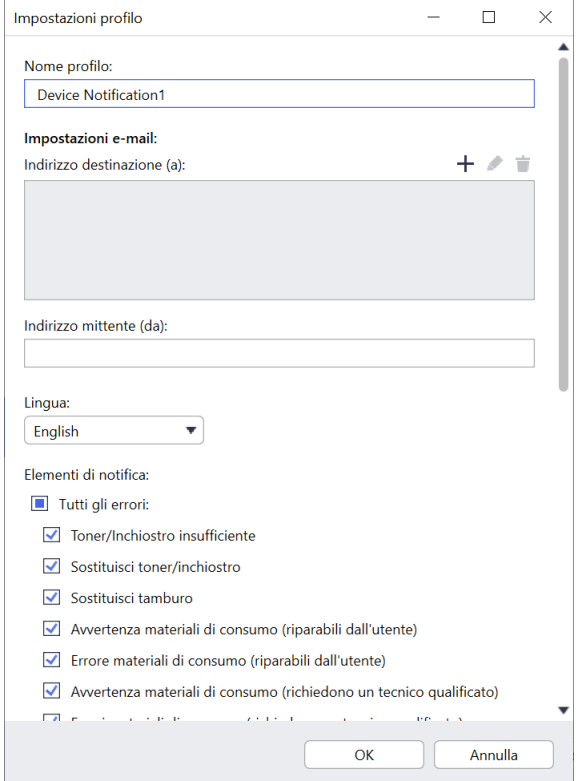

#### <span id="page-27-0"></span>**7.9 Creare un profilo dell'elenco dei dispositivi**

- 1. Digitare il nome del file nel campo **Nome file:** se si desidera modificare il nome predefinito del file.
- 2. Fare clic su  $+$  del campo **Pianifica**: per impostare la pianificazione per l'acquisizione dell'elenco.
- 3. Per ricevere l'elenco via e-mail, selezionare la casella di controllo **Invia e-mail:**.
	- Fare clic su  $+$  del campo **Indirizzo destinazione (a):** per digitare l'indirizzo e-mail a cui viene inviato l'elenco.
	- Digitare l'indirizzo del mittente nel campo **Indirizzo mittente (da):**.
	- Digitare l'oggetto dell'e-mail nel campo **Oggetto:** se si desidera modificare l'oggetto predefinito dell'e-mail.
- 4. Per salvare i file dell'elenco dispositivi, selezionare la casella di controllo **Salva in file:** per specificare la cartella di destinazione.
	- Per includere il nome del computer nel nome del file, includere la stringa "%PCNAME%" nel campo **Nome file:**.
	- Per includere la data nel formato "aaaa-MMM-gg\_HHHmm" nel nome del file, includere la stringa "%DATE%" nel campo **Nome file:**.
	- Un nome file può contenere sia il nome del computer che la data. Esempio: se il nome del computer è "AAA", la stringa "machinelog\_%PCNAME%\_%DATE%" produce il nome file "machinelog\_AAA\_2019-08-21\_1113".
	- Per modificare le voci di impostazione specificate da  $+$  di ogni campo di cui sopra, selezionare la voce e fare clic su  $\rightarrow$ .
	- Per eliminare le voci di impostazione specificate da  $+$  di ogni campo di cui sopra, selezionare la voce e fare clic su  $\dot{=}$ .
- 5. Fare clic su **OK** per chiudere la schermata **Impostazioni applicazione**.

#### <span id="page-27-3"></span><span id="page-27-1"></span>**7.10 Informazioni**

Sono disponibili le seguenti informazioni dell'applicazione BRAdmin Professional 4:

- **Per controllare il log applicazioni dello strumento** in caso di errori, dal menu **Log applicazioni:** fare clic su **Apri**.
- **Per visualizzare le informazioni sulla versione**, dal menu **Informazioni sull'applicazione:** fare clic su **Versione**.
- **Per controllare la versione dell'applicazione**, fare clic su **Verifica aggiornamenti software**. Se è disponibile una versione più recente, è possibile aggiornare il software.
- **Per controllare le informazioni sulla licenza**, fare clic su **Licenza**.

### <span id="page-27-2"></span>**7.11 Strumento: Setting File Editor**

Utilizzare il Setting File Editor per:

- Rimuovere tutte le impostazioni specifiche del dispositivo dal file delle impostazioni (.json, .dpk, .edpk) in una volta sola oppure rimuovere solo le impostazioni non necessarie del dispositivo e salvarle.
- Creare i file di impostazione (.json, .dpk, .edpk) e i profili (.csv) necessari per eseguire la funzione Mapply.
	- Aggiungere parole chiave dinamiche (Mapply) al file delle impostazioni (.json, .dpk, .edpk) e salvarle.
	- Usare un profilo esistente o creare un nuovo profilo (.csv) con un campo per le parole chiave dinamiche (Mapply) aggiunto al file di impostazioni correntemente aperto.
- 1. Per avviare Setting File Editor, selezionare **Strumenti**, quindi fare clic su **Apri**.
- 2. Per aprire il file delle impostazioni, eseguire una delle seguenti operazioni:
	- Fare clic sul menu **File** e quindi selezionare **Apri file**.
	- Fare clic sul pulsante **Apri file** al centro dello schermo e quindi fare clic sul file delle impostazioni.
	- Passare alla cartella con il file delle impostazioni, quindi trascinare il file delle impostazioni direttamente nell'area designata.

3. Viene visualizzata una finestra di dialogo per confermare se si desidera rimuovere le impostazioni specifiche del dispositivo.

Fare clic su **Rimuovi** per deselezionare tutte le impostazioni elencate nella finestra di dialogo, se necessario.

- 4. Effettuare una delle seguenti operazioni:
	- a) Rimuovere gli elementi dalla struttura delle impostazioni. Dopo aver salvato i file delle impostazioni, gli elementi deselezionati vengono eliminati dal file e non sono più visualizzati nella struttura delle impostazioni.
	- b) Usare parole chiave dinamiche (Mapply). Modificare o aggiungere un valore nel file delle impostazioni in una parola chiave dinamica (mapply) selezionando **Crea riferimento dinamico** nel menu **Avanzate**. Inserire la parola chiave nel campo **Parola chiave dinamica (Mapply)**.
	- c) Impostare una parola chiave dinamica (Mapply) per le chiavi di un array.
		- 1. Fare clic sul pulsante **Scarica il file Mapply CSV** per scaricare il modello Mapply CSV.
		- 2. Modificare il modello CSV di Mapply scaricato e aggiungere la parola chiave dinamica.
		- 3. Importare il file CSV di Mapply creato.
			- Fare clic sul pulsante **Importa file Mapply CSV...**, quindi su **Salva**.
	- d) Esportare le parole chiave dinamiche con il menu **Esporta...** o il pulsante **Esporta...** nell'angolo superiore destro della schermata.
		- Selezionare **Applica parole chiave dinamiche (Mapply) al profilo di distribuzione** per aggiungere parole chiave dinamiche a un profilo di distribuzione esistente (file CSV o ZIP).
		- Selezionare **Crea un nuovo modello di profili di distribuzione (Mapply)** per creare un nuovo profilo di distribuzione (file CSV).
	- Rimuovere immediatamente le impostazioni specifiche del dispositivo selezionando **Deseleziona le impostazioni specifiche del dispositivo** nel menu **Avanzate**.
		- Il menu e il pulsante **Esporta...** vengono visualizzati quando si seleziona **Crea riferimento dinamico**.

#### <span id="page-28-0"></span>**7.12 Backup e ripristino delle impostazioni e dei dati dell'applicazione**

Per esportare o importare i file di backup:

**• Backup di BRAdmin Professional 4**

Per utilizzare tutte le impostazioni, inclusi i dati del dispositivo e i dati di log di BRAdmin Professional 4:

- **Per esportare tutte le impostazioni e i dati di questa applicazione**, fare clic su **Crea file di backup** del menu **Effettua backup BRAdmin Professional 4:**, specificare la cartella di destinazione dei dati esportati, e quindi fare clic su **Effettua backup**.
- **Per importare tutte le impostazioni e i dati di questa applicazione da un file esterno**, fare clic su **Importa file di backup** nel menu **Effettua backup BRAdmin Professional 4:**, selezionare il file, quindi fare clic su **Importazione in corso**.
- **Impostazioni applicazione di backup**

Per utilizzare i file INI che includono solo le impostazioni dell'applicazione (senza i dati di dispositivo/log) di BRAdmin Professional 4:

- Per creare un file INI, fare clic su **Crea file di backup** nel menu **Impostazioni applicazione di backup:**, quindi fare clic su **Effettua backup**.
- Per importare un file INI, fare clic su **Importa file di backup** nel menu **Impostazioni applicazione di backup:**, quindi fare clic su **Importazione in corso**.

# <span id="page-29-0"></span>**8 Risoluzione dei problemi e supporto**

Se non è possibile rilevare uno o più dispositivi, vedere *[8.1 Impossibile rilevare il dispositivo](#page-29-1)*. Per ulteriori dettagli, controllare il log dell'applicazione dal menu **Informazioni** (vedere *[7.10 Informazioni](#page-27-3)*). Se il problema persiste, contattare il team dell'assistenza tecnica Brother di zona.

### <span id="page-29-1"></span>**8.1 Impossibile rilevare il dispositivo**

#### **Per tutti i tipi di collegamento di rete**

Controllare quanto segue:

- Il computer è collegato alla rete.
- Il dispositivo di destinazione è collegato alla rete.
- Il dispositivo di destinazione è acceso.
- Il rilevamento non è stato interrotto da alcun software di sicurezza o firewall di Windows.
- Il dispositivo di destinazione soddisfa le condizioni e i criteri di rilevamento.
- Il dispositivo di destinazione rientra nella portata del pacchetto di trasmissione. In caso contrario, potrebbe essere necessario provare con la ricerca unicast o utilizzare il software BRAgent.

Per ulteriori informazioni, vedere *[7.2 Configurare le impostazioni di individuazione dispositivi](#page-22-1)*.

#### **Per i dispositivi collegati tramite USB**

Controllare quanto seque:

- Il dispositivo di destinazione utilizza un driver corretto.
- Il dispositivo di destinazione è collegato all'interfaccia diretta USB.
- Il dispositivo di destinazione non è occupato.

#### <span id="page-29-2"></span>**8.2 Autorizzazioni di accesso insufficienti**

Se BRAdmin informa che non è possibile accedere alla cartella selezionata a causa di autorizzazioni errate, modificare le impostazioni di BRAdmin Service come segue:

1. Aprire **Pannello di controllo**, fare clic su **Sistema e sicurezza** e quindi selezionare **Strumenti di amministrazione**.

In alternativa, selezionare **Strumenti di amministrazione Windows** da **Tutte le app**.

- 2. Fare doppio clic su **Servizi**.
- 3. Nell'elenco Servizi, fare clic con il pulsante destro del mouse su **Brother BRAdmin Service**, quindi selezionare **Proprietà**.
- 4. Fare clic sulla scheda **Accedi**, quindi inserire le informazioni sul proprio account in **Il seguente account**. Assicurarsi che l'account utilizzato abbia i seguenti privilegi:
	- Diritto di amministratore del computer utilizzato.
	- Permesso di accedere alla cartella di destinazione.
- 5. Quando richiesto, riavviare il servizio e l'applicazione.

## <span id="page-30-0"></span>**8.3 Risoluzione dei problemi**

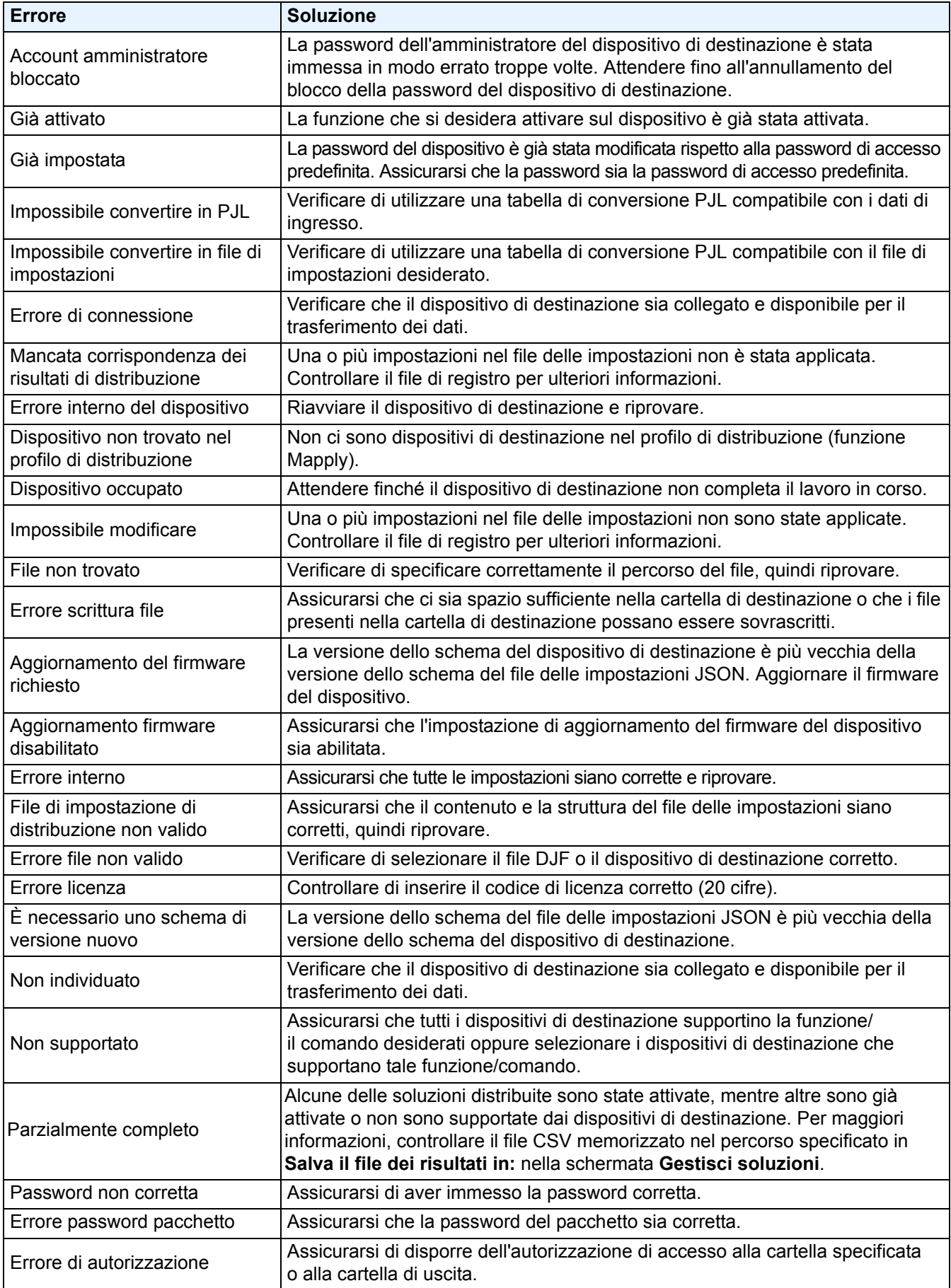

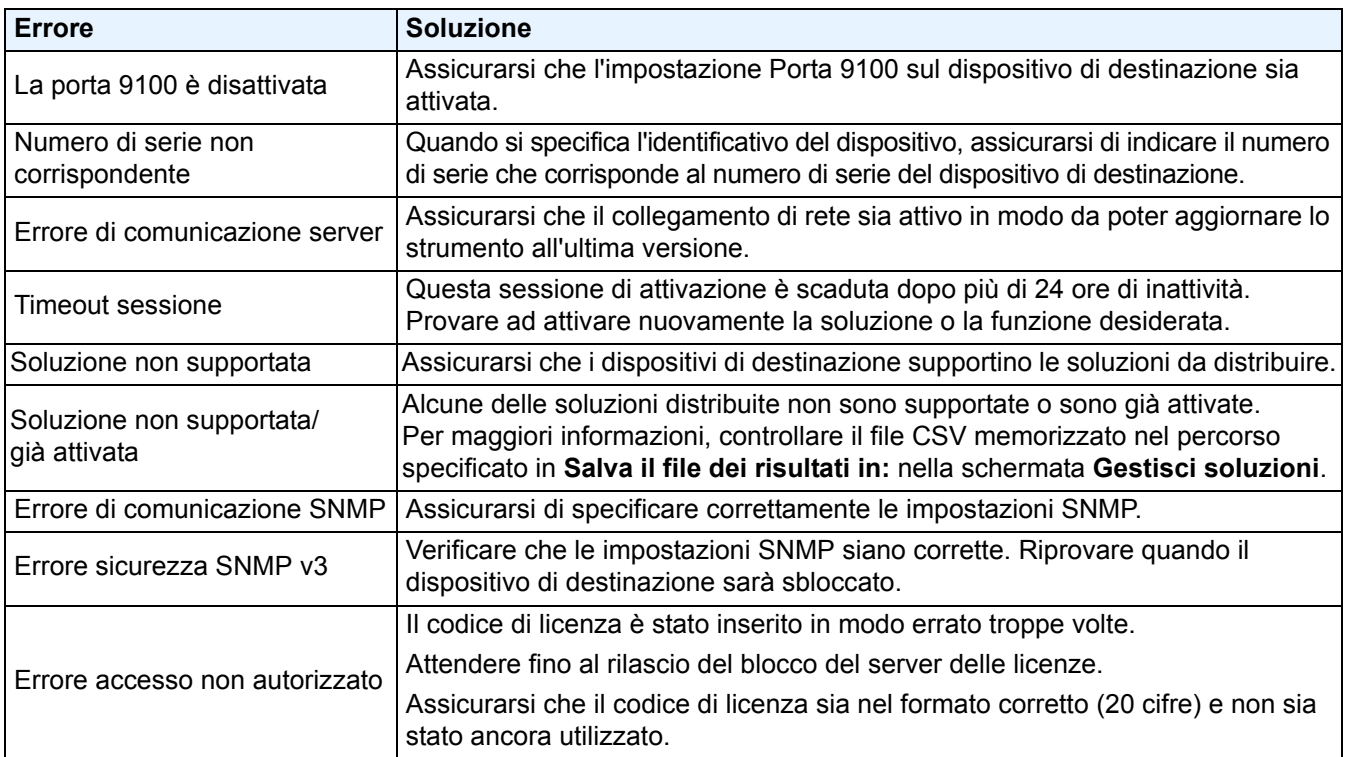

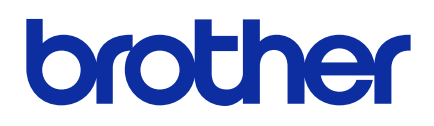